## Webex Calling

Webex Calling 簡単マニュアル 固定電話を設定しよう

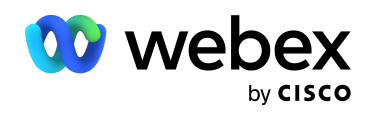

# **Contents**

STEP1:コントロール ハブで 03 STEP1:コントロール ハブで 03 デバイスメニューを開く デバイスメニューを開く

STEP2:デバイスの追加 04 04 STEP2:デバイスの追加

## STEP1: コントロール ハブでデバイス メニューを開く

1. コントロール ハブ(Webex Control Hub : https://admin.webex.com/)へ アドミン ID・パスワードでログイン

#### 2. 左側のメニューより【デバイス】を選択

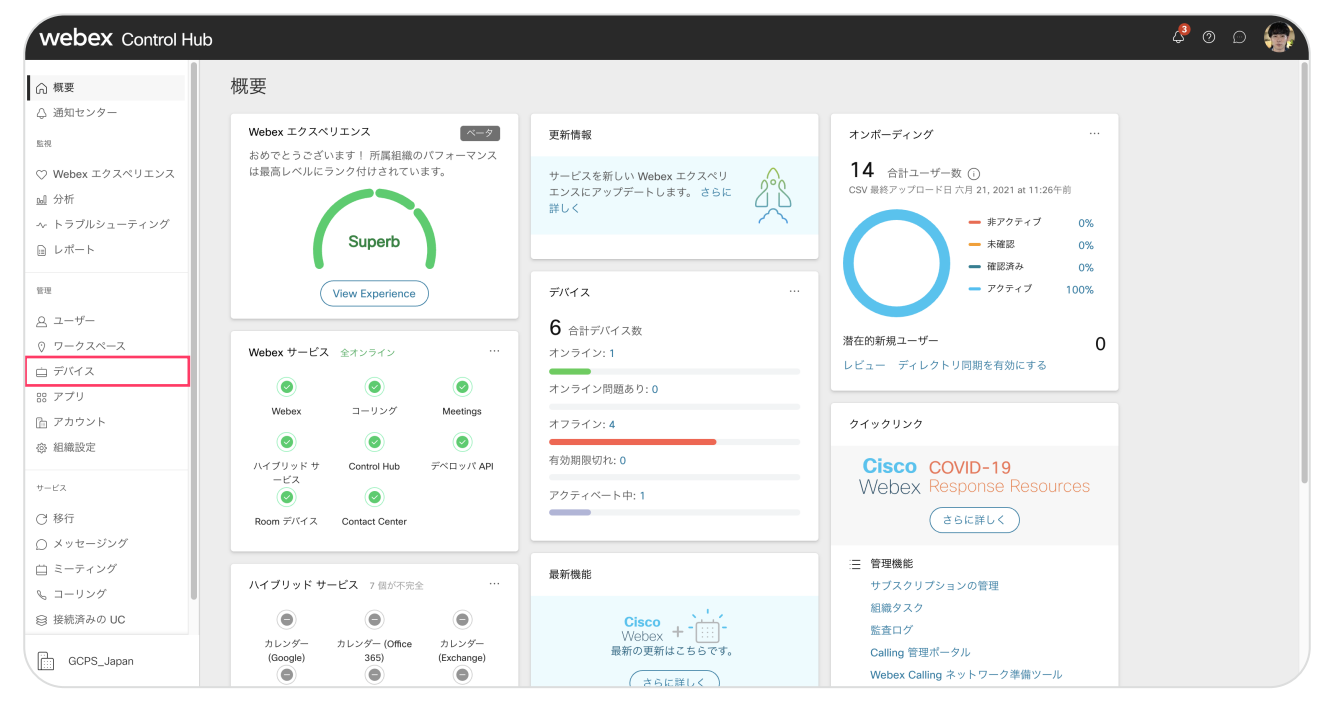

### STEP2:デバイスの追加

#### 1. 右上の【デバイスの追加】ボタンをクリック

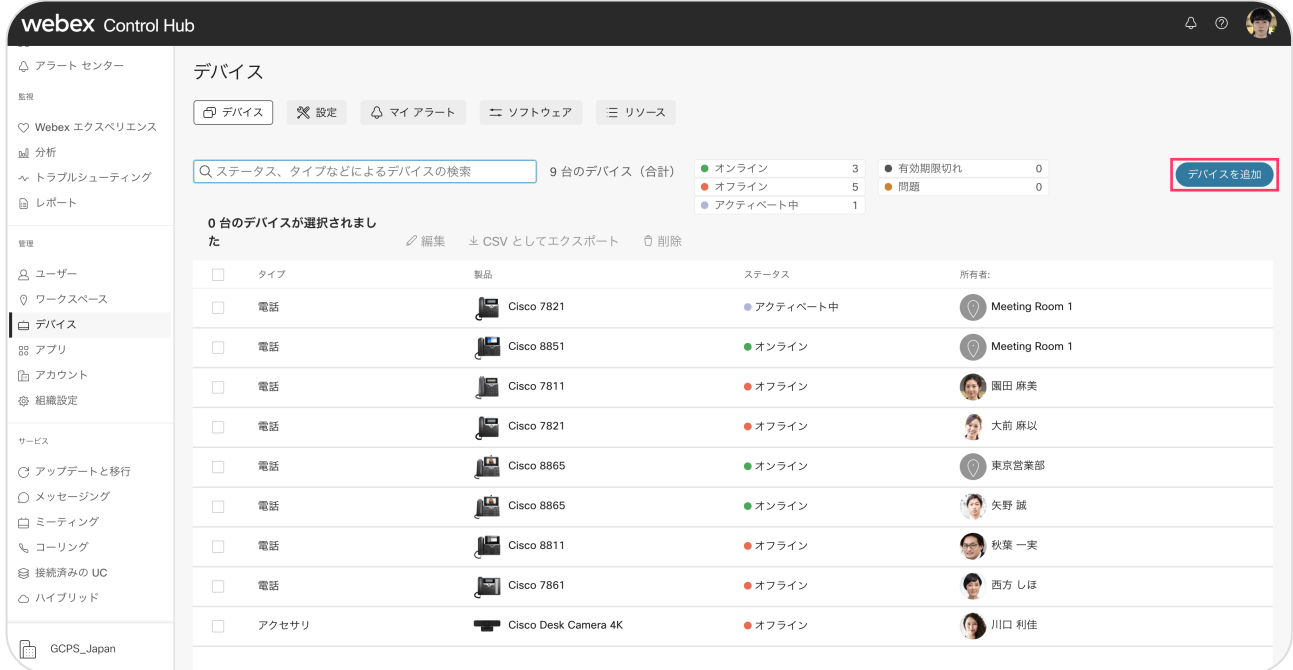

#### 2.【 既存ユーザ】への割当を選択

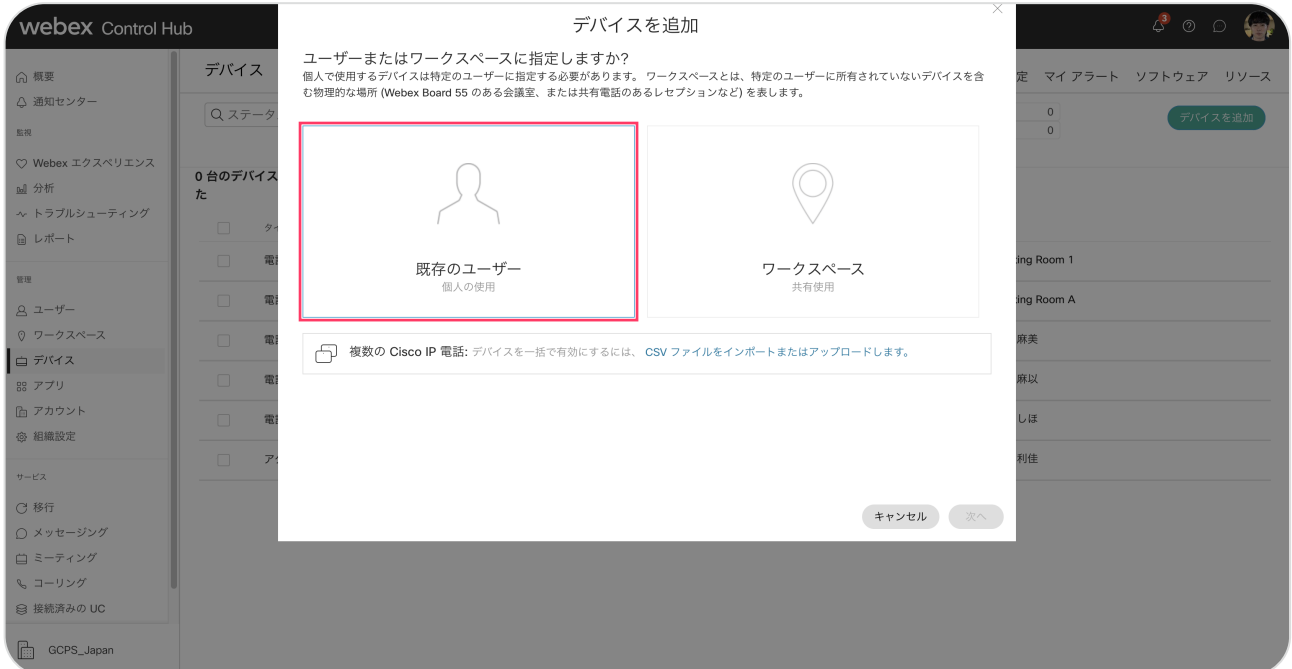

3.【次へ】をクリック

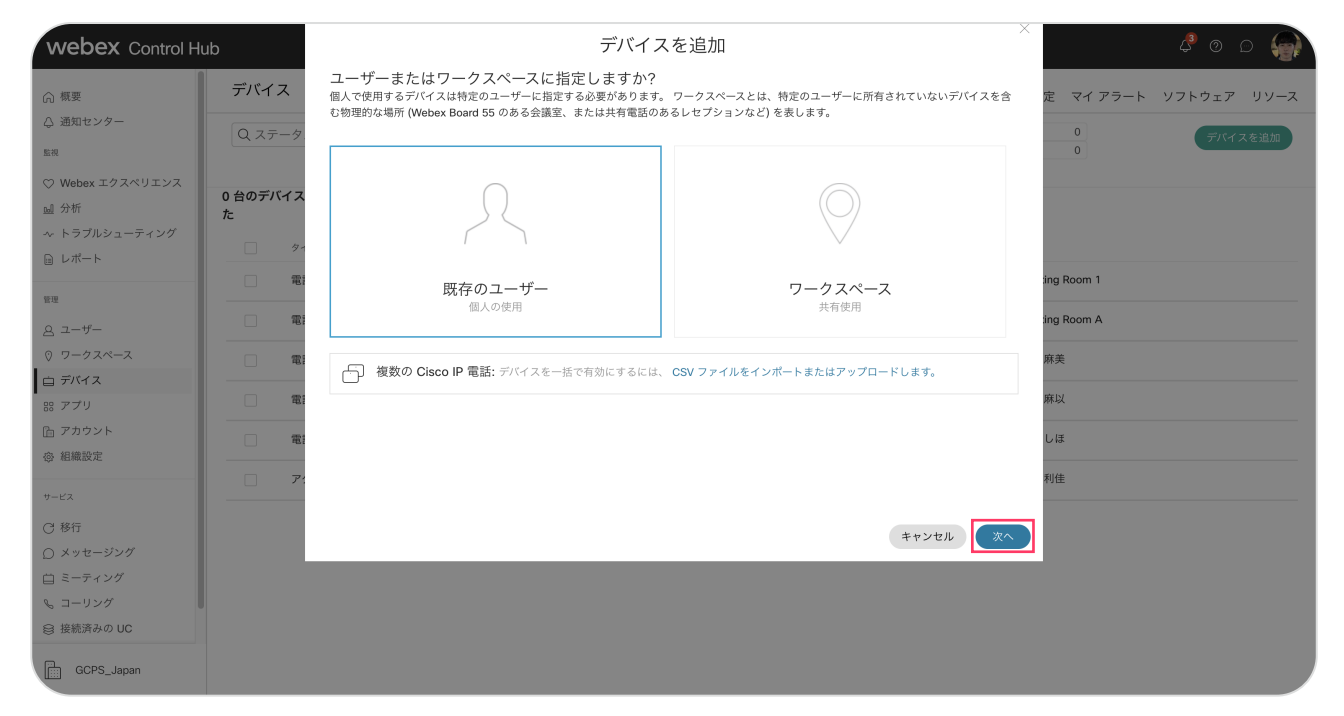

- 5. ユーザ名を選択
- 6. 【次へ】をクリック

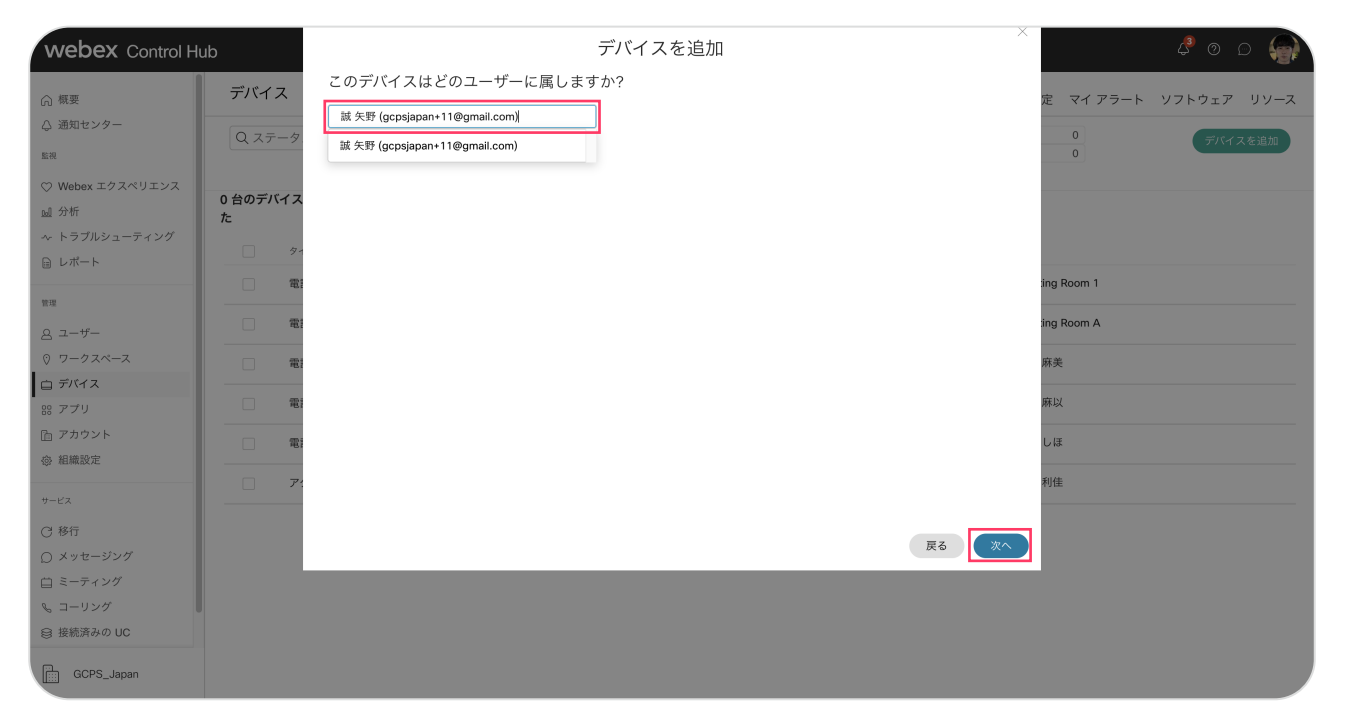

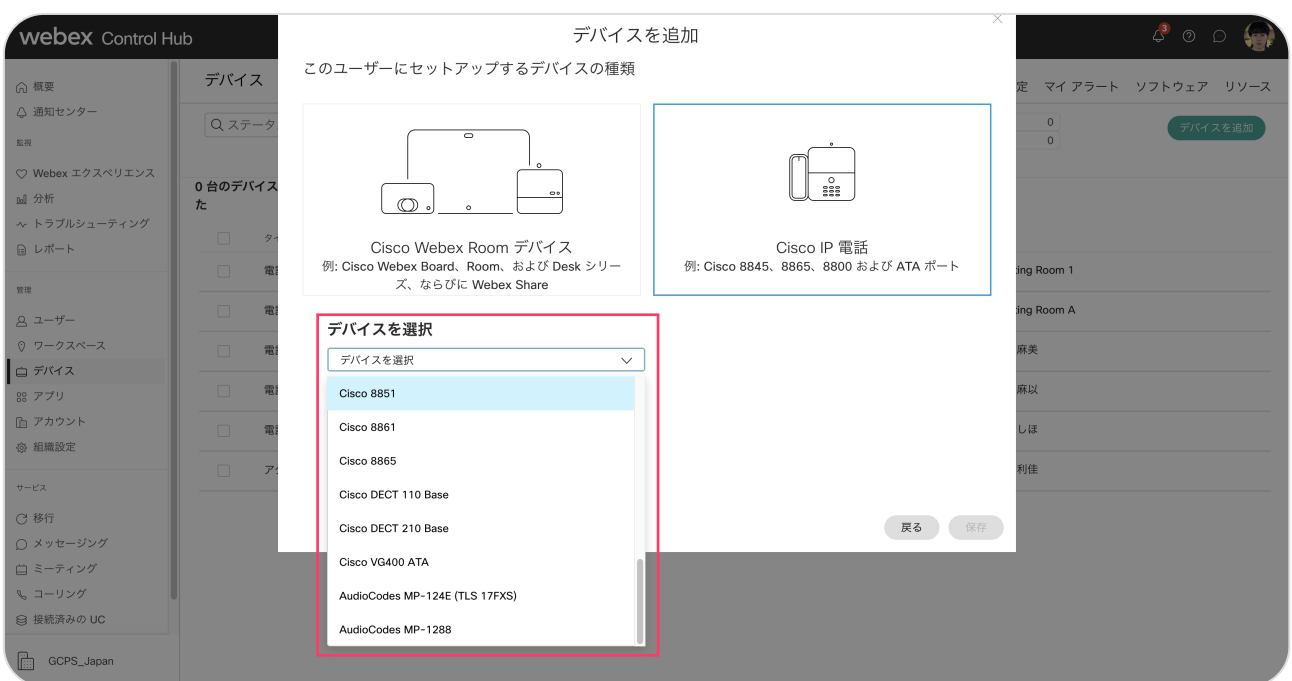

#### 6. デバイスの機種を選択

#### 7.セット アップ方法を選択

8.【次へ】をクリック

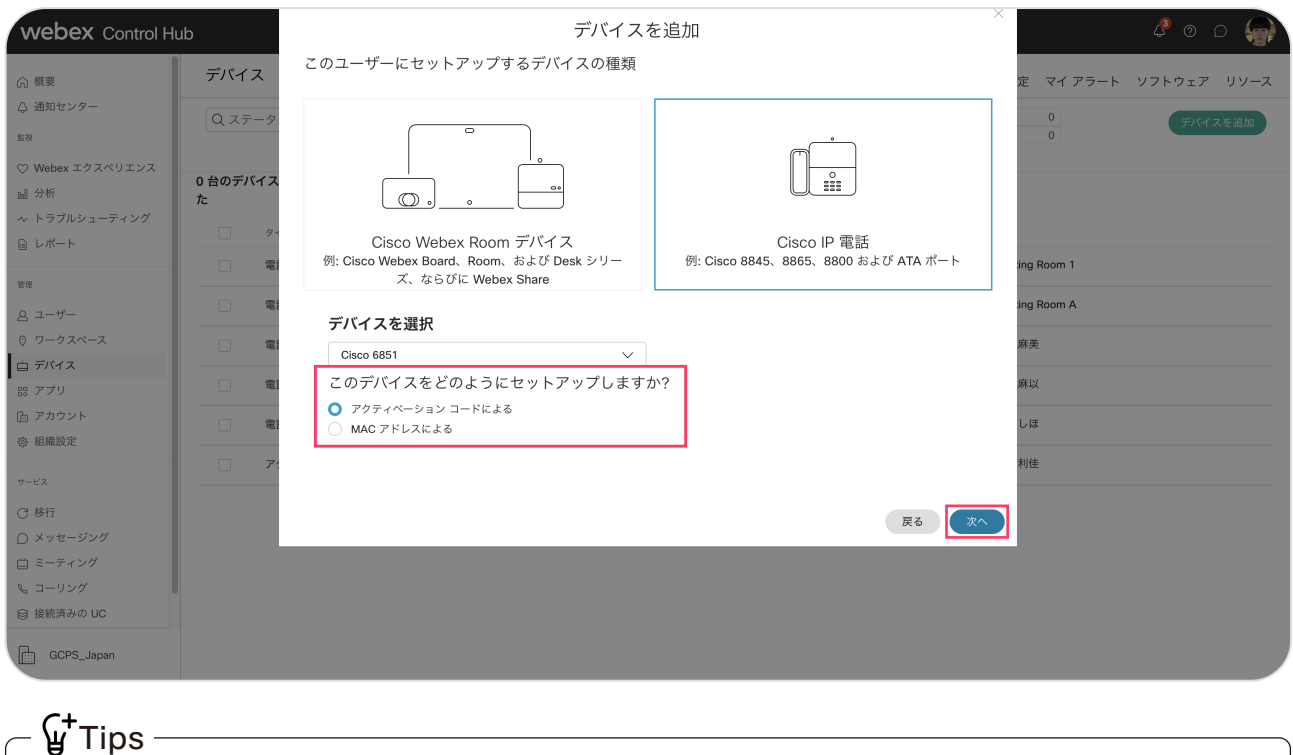

アクティベーション方法は MAC アドレスによる登録、アクティベーション コードによる登録の 2 種ありますが、ここではアクティベーションによる登録を選択します

#### 9. 16桁のアクティベーション コードが表示

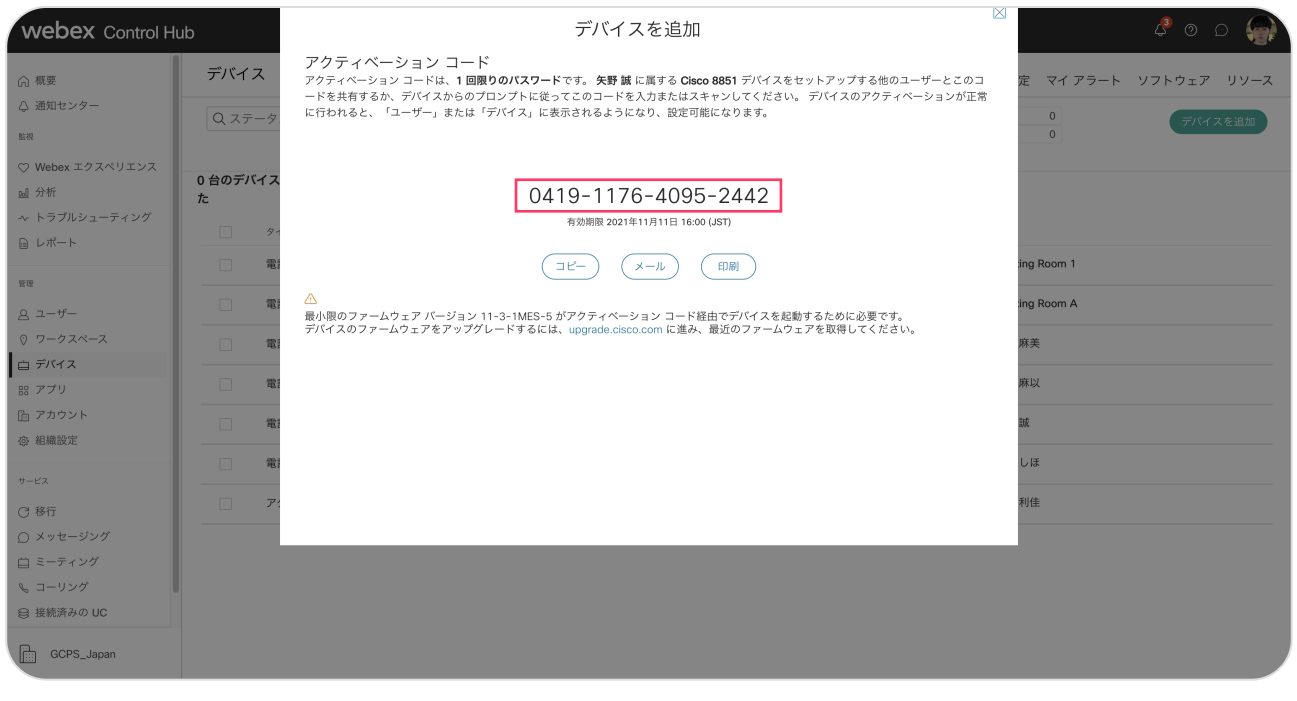

 $\int_{0}^{+}$ Tips -アクティベーション コードはデバイス登録に必要となりますので保存してください